Manuel d'utilisation

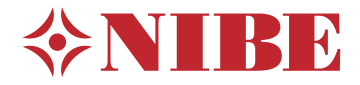

## Pompe à chaleur géothermique **NIBE S1155PC/S1255PC**

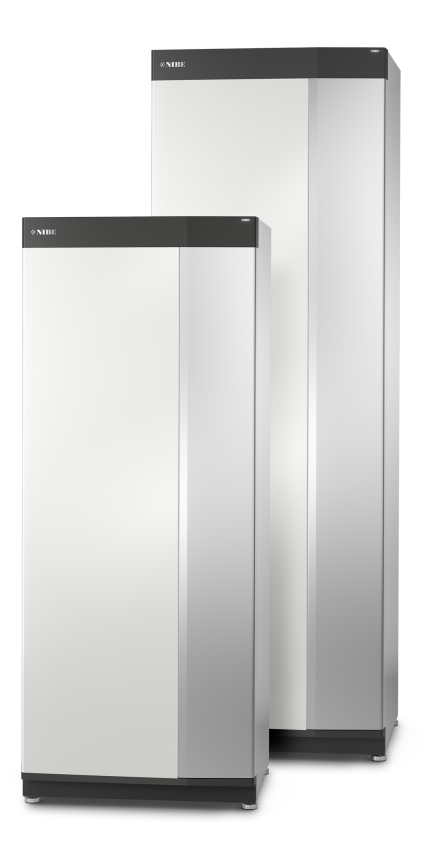

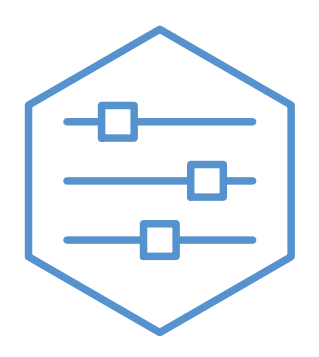

UHB FR 2150-1 631790

## Guide rapide

### **NAVIGATION**

### **Sélectionner Défiler**

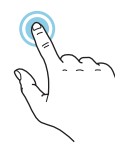

Vous pouvez activer la plupart des options et fonctions en effleurant l'écran avec votre doigt.

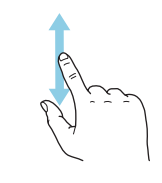

Si le menu comporte plusieurs sous-menus, faites glisser votre doigt vers le haut ou vers le bas pour faire défiler les différentes informations.

#### **Parcourir**

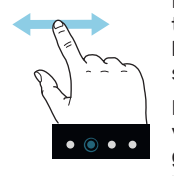

Les points dans la partie inférieure indiquent la présence de pages supplémentaires.

Faites défiler les pages vers la droite ou vers la gauche à l'aide de votre doigt.

### **Smartguide**

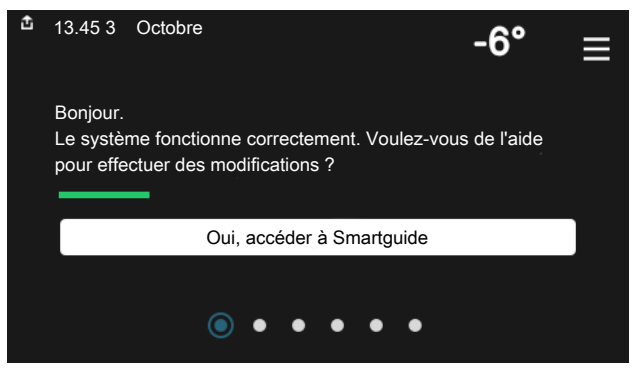

Smartguide vous permet d'afficher des informations sur le statut actuel et de procéder facilement aux réglages les plus courants. Les informations affichées dépendent de votre produit et des accessoires qui y sont raccordés.

#### **Augmentation de la température de l'eau chaude**

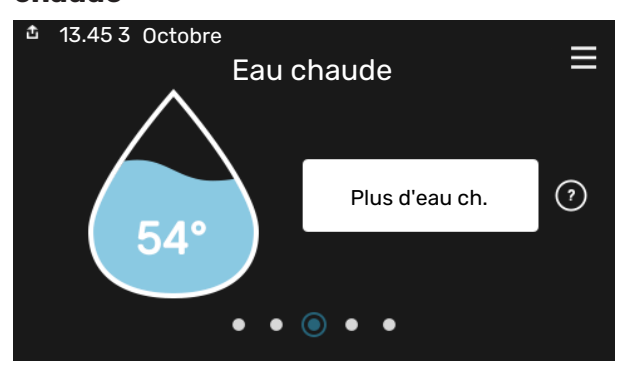

Vous pouvez démarrer ou arrêterici une augmentation temporaire de la température de l'eau chaude.

S1155PC : Cette page de fonctions n'est visible que dans les installations équipées d'un ballon d'eau chaude.

### EN CAS DE PROBLÈMES DE CONFORT

#### **Réglage de la température intérieure.**

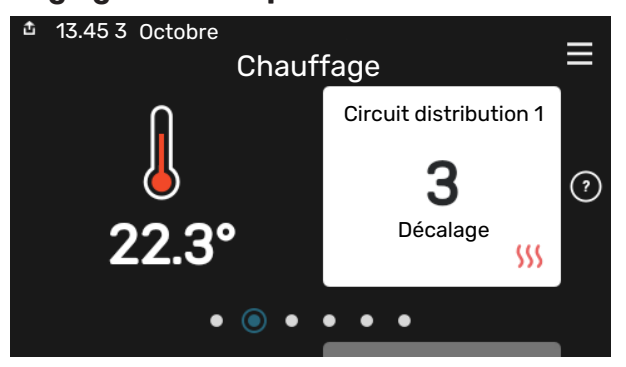

Vous pouvez réglerici la température dans les zones de l'installation.

### **Présentation du produit**

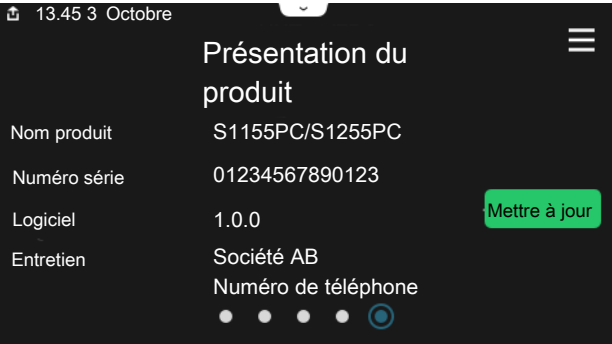

Vous pouvez rechercher ici des informations sur le nom du produit, le numéro de série du produit, la version du logiciel et l'entretien. Les nouvelles versions du logiciel peuvent être téléchargées ici (si S1155PC/S1255PC est connecté à myUplink).

En cas de problème de confort, vous pouvez prendre certaines mesures avant de contacter votre installateur. Pour plus d'instructions, consultez la section « Dépannage ».

# **Table des matières**

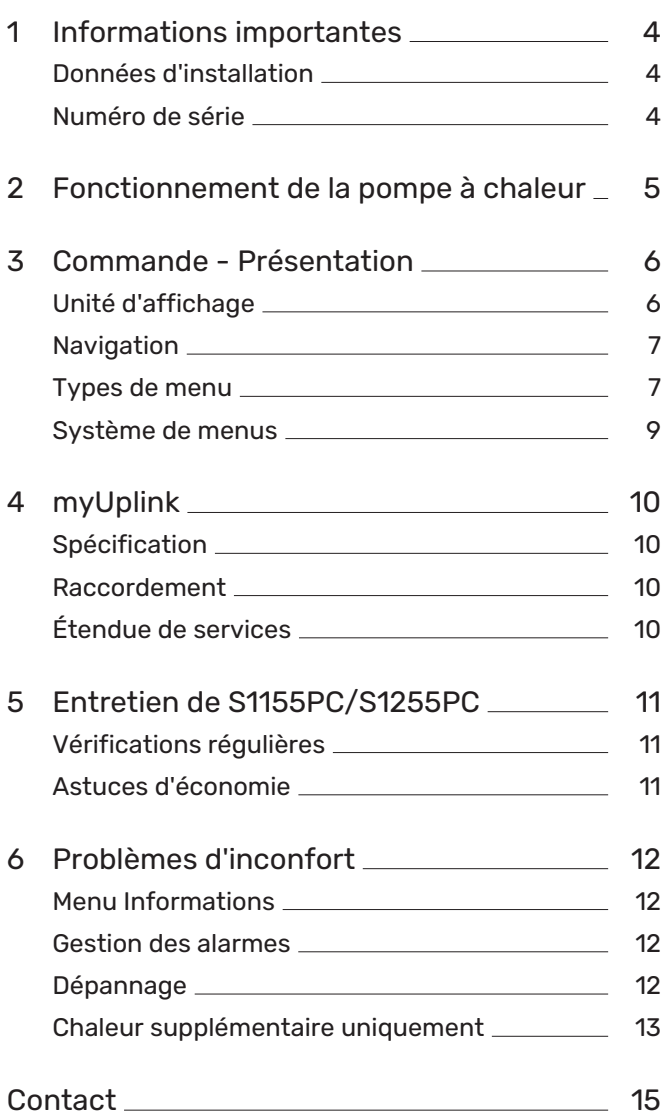

# **Informations importantes**

### <span id="page-3-0"></span>Données d'installation

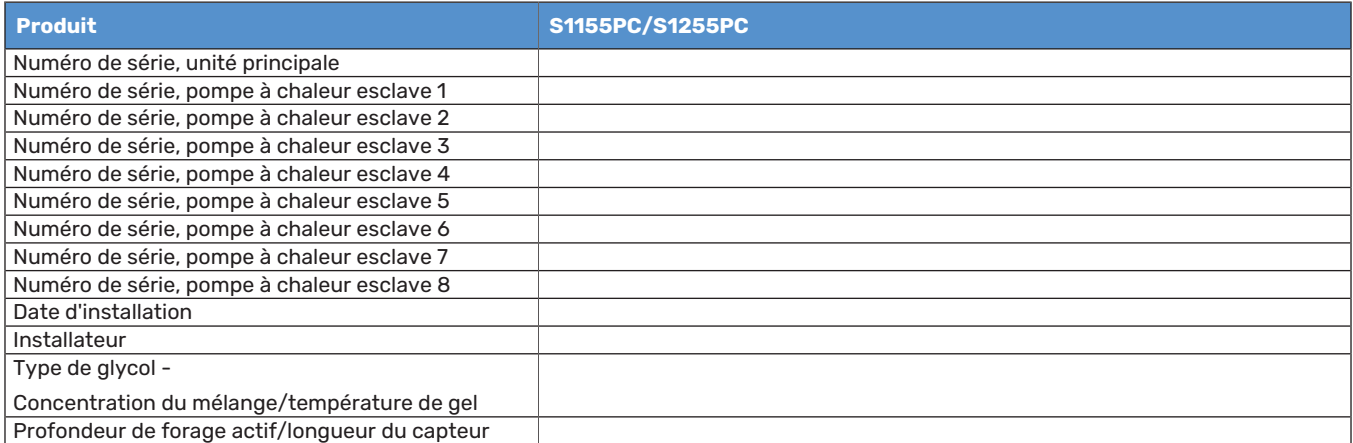

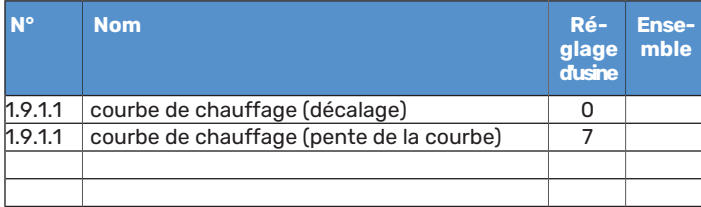

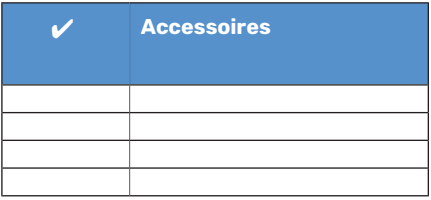

Le numéro de série doit toujours être indiqué.

Certificat attestant que l'installation a été effectuée conformément aux instructions du manuel de l'installateur et aux règlementations en vigueur.

<span id="page-3-1"></span>

Date \_\_\_\_\_\_\_\_\_\_\_\_\_\_\_\_\_\_\_\_\_\_\_\_\_\_\_\_\_\_ Signature \_\_\_\_\_\_\_\_\_\_\_\_\_\_\_\_\_\_\_\_\_\_\_\_\_\_\_\_\_\_\_\_\_\_\_\_\_\_\_\_\_\_

### Numéro de série

Le numéro de série figure sur le côté droit du S1155PC/S1255PC, sur l'écran d'accueil « Présentation du produit » et sur la plaque signalétique .

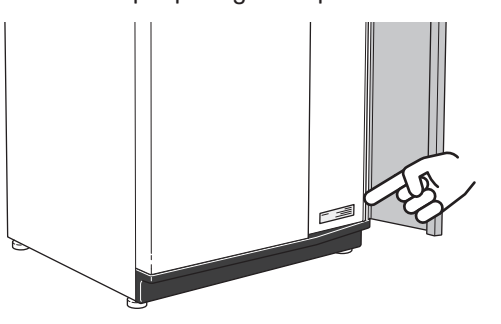

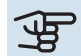

**ATTENTION!** 

Le numéro de série du produit (14 chiffres) est requis pour l'entretien et l'assistance.

## **Fonctionnement de la pompe à chaleur**

<span id="page-4-0"></span>Une pompe à chaleur peut utiliser de l'énergie solaire prélevée dans la roche, le sol et l'eau pour chauffer une habitation. La transformation de l'énergie stockée dans la nature pour chauffer la maison a lieu dans trois circuits différents. Dans le circuit eau glycolée, (1), l'énergie gratuite présente est récupérée et transportée jusqu'à la pompe à chaleur. Cette énergie est ensuite transférée à un niveau de température plus élevé au circuit frigorifique ((2)). La chaleur est distribuée dans toute la maison parle biais du circuit de chauffage  $((3))$ .

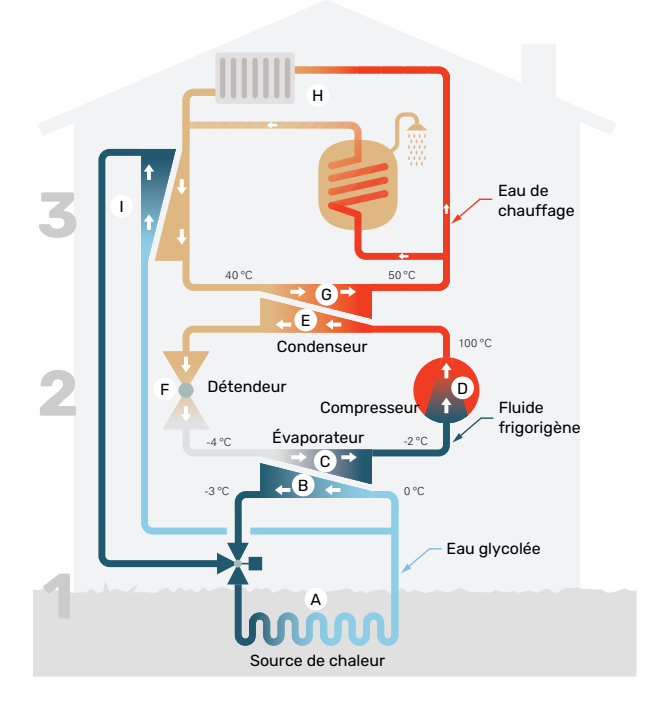

Les températures indiquées ne sont que des exemples et peuvent varier suivant les différentes installations et les périodes de l'année.

#### **Circuit d'eau glycolée**

- Dans un flexible ou un collecteur, un liquide dégivrant, la saumure, circule de la pompe à chaleur jusqu'à la source de chaleur (roche/sol/lac). L'énergie provenant de la source de chaleur y est stockée, réchauffant la saumure de quelques degrés et la faisant ainsi passer d'environ –3 °C à près de 0 °C. **A**
- Le collecteur achemine ensuite la saumure jusqu'à l'évaporateur de la pompe à chaleur. La saumure libère à cet endroit l'énergie thermique et la température chute de plusieurs degrés. Le liquide retourne ensuite à la source de chaleur pour récupérer à nouveau de l'énergie. **B Circuit frigorifique**
- Un autre liquide, appelé réfrigérant, circule dans un circuit fermé de la pompe à chaleur et à travers l'évaporateur. Le réfrigérant a un point d'ébullition très faible. Dans l'évaporateur, le réfrigérant reçoit l'énergie thermique à partir de la saumure et entre en ébullition. **C**
- Le gaz produit au cours de l'évaporation est acheminé vers un compresseur à alimentation électrique. Lorsque le gaz est compressé, la pression augmente, la température du gaz augmente quant à elle sensiblement, passant d'environ 5 C à environ 100 ーC. **D**
- À partir du compresseur, le gaz est acheminé vers un échangeurthermique, appelé condensateur, où il dégage de l'énergie thermique vers le système de chauffage du logement. Là, le gaz est refroidi avant de se liquéfier à nouveau. **E**
- le fluide frigorigène, dont la pression et la température demeurent élevées, traverse un détendeur qui ramène le fluide frigorigène à sa température et sa température de départ. Le fluide frigorigène a ainsi effectué un cycle complet. Il est ensuite acheminé une nouvelle fois vers l'évaporateur. Le processus est alors répété. **F**

#### **Réseau de distribution**

- L'énergie thermique libérée par le réfrigérant au sein du condensateur est récupérée par la section de la chaudière de la pompe à chaleur. **G**
- Le fluide caloporteur circule dans un système fermé et transporte l'énergie thermique de l'eau chauffée vers le chauffe-eau de l'habitation et les radiateurs/serpentins de chauffage. **H**

#### **Rafraîchissement passif**

La saumure peut également être envoyée vers un échangeur thermique grâce à un robinet mélangeur. Là, la saumure refroidit l'eau du système de chauffage afin que le rafraîchissement de confort puisse être maintenu pendant les périodes les plus chaudes de l'année. **I**

## **Commande - Présentation**

## <span id="page-5-0"></span>Unité d'affichage

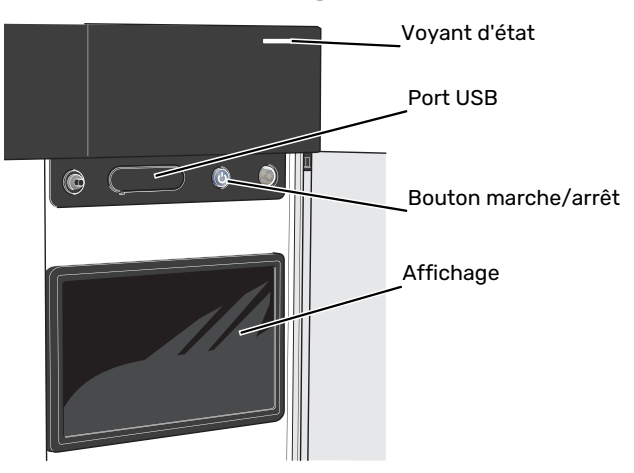

### **VOYANT D'ÉTAT**

Le voyant indique l'état de fonctionnement du système. Il :

- **•** s'allume en blanc en cours de fonctionnement normal.
- **•** jaune en mode secours ;
- **•** rouge si une alarme a été déclenchée.
- **•** clignote en blanc lorsqu'un avertissement est actif.
- **•** s'allume en bleu lorsque S1155PC/S1255PC est désactivé.

Si le voyant d'état est rouge, des informations et des suggestions sur les actions appropriées s'affichent à l'écran.

### **ASTUCE**

Vous recevez également ces informations via myUplink.

### **PORT USB**

<u> -; ;</u>

Un port USB situé au-dessus de l'écran permet notamment de mettre le logiciel à jour. Rendez-vous à l'adresse [myuplink.com](www.myuplink.com) et cliquez sur l'onglet « Général », puis sur l'onglet « Logiciel » pour télécharger la dernière version du logiciel pour votre installation.

### **BOUTON MARCHE/ARRÊT**

Le bouton marche/arrêt a trois fonctions :

- **•** Démarrage
- **•** Arrêt
- **•** Activation du mode secours

Pour démarrer, appuyez une fois surle bouton marche/arrêt.

Arrêt, redémarrage ou activation du mode secours : appuyez sur le bouton marche/arrêt pendant 2 secondes. Un menu comportant plusieurs options s'affiche.

Arrêt direct : maintenez le bouton marche/arrêt enfoncé pendant 5 secondes.

Activation du mode secours lorsque S1155PC/S1255PC est arrêté : appuyez sur le bouton marche/arrêt pendant 5 secondes. (Appuyez une fois sur le bouton pour désactiver le mode secours.)

### **ÉCRAN**

Les instructions, les réglages et les informations de fonctionnement s'affichent sur l'écran.

### <span id="page-6-0"></span>Navigation

S1155PC/S1255PC présente un écran tactile qui vous permet de gérer simplement la navigation à l'aide de votre doigt.

### **SÉLECTIONNER**

Vous pouvez activer la plupart des options et fonctions en effleurant l'écran avec votre doigt.

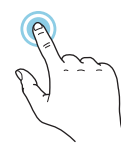

### **PARCOURIR**

Les points dans la partie inférieure indiquent la présence de pages supplémentaires.

Faites défiler les pages vers la droite ou vers la gauche à l'aide de votre doigt.

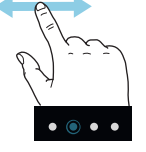

### **DÉFILER**

Si le menu comporte plusieurs sous-menus, faites glisser votre doigt vers le haut ou vers le bas pour faire défiler les différentes informations.

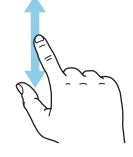

### **MODIFICATION D'UN RÉGLAGE**

Appuyez sur le réglage à modifier.

S'il s'agit d'un réglage d'activation/désactivation, il change dès que vous appuyez dessus.

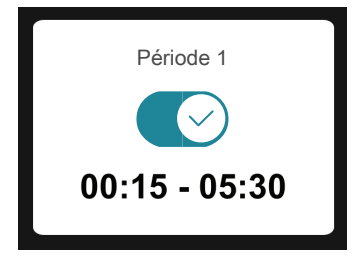

Si plusieurs valeurs sont possibles, une liste s'affiche et il vous suffit de la faire défiler vers le haut ou vers le bas pour accéder à la valeur souhaitée.

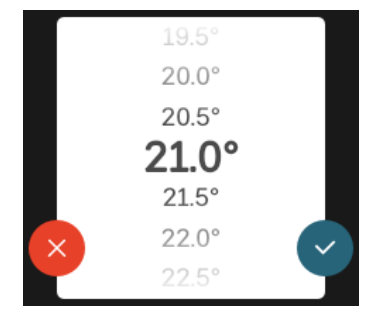

Appuyez sur  $\vee$  pour enregistrer vos modifications ou sur

pour les annuler.

### **RÉGLAGE D'USINE**

Les valeurs d'usine sont accompagnées du caractère \*.

Votre installateur peut avoir choisi d'autres valeurs plus appropriées pour votre système.

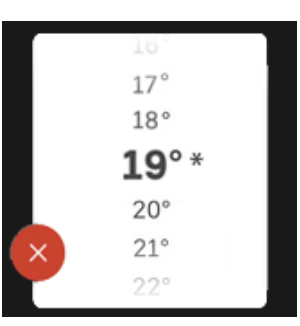

### **MENU AIDE**

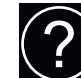

Plusieurs menus sont dotés d'un symbole vous indiquant qu'une aide supplémentaire est disponible.

Appuyez sur le symbole pour ouvrir le texte de l'aide.

<span id="page-6-1"></span>Vous devrez peut-être faire défiler le texte avec votre doigt pour le consulter dans son intégralité.

## Types de menu

### **ÉCRANS D'ACCUEIL**

### **Smartguide**

Smartguide vous permet d'afficher des informations sur le statut actuel et de procéder facilement aux réglages les plus courants. Les informations affichées dépendent de votre produit et des accessoires qui y sont raccordés.

Sélectionnez une option et appuyez dessus pour poursuivre. Les instructions de l'écran d'aide vous permettent de sélectionner les éléments appropriés ou vous informent sur la situation en cours.

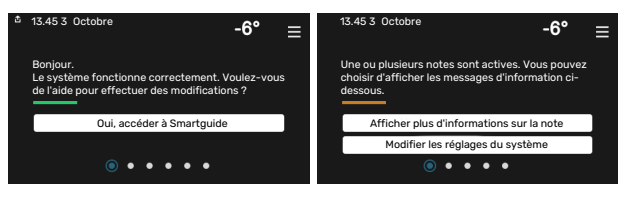

### **Pages de fonctions**

Les pages de fonctions vous permettent d'afficher des informations sur le statut actuel et de procéder facilement aux réglages les plus courants. Les pages de fonctions disponibles dépendent de votre produit et des accessoires qui y sont raccordés.

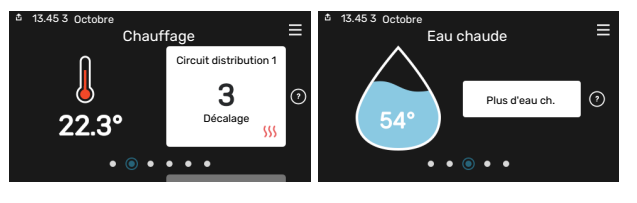

Faites glisser votre doigt vers la gauche ou vers la droite pour faire défiler les pages de fonctions.

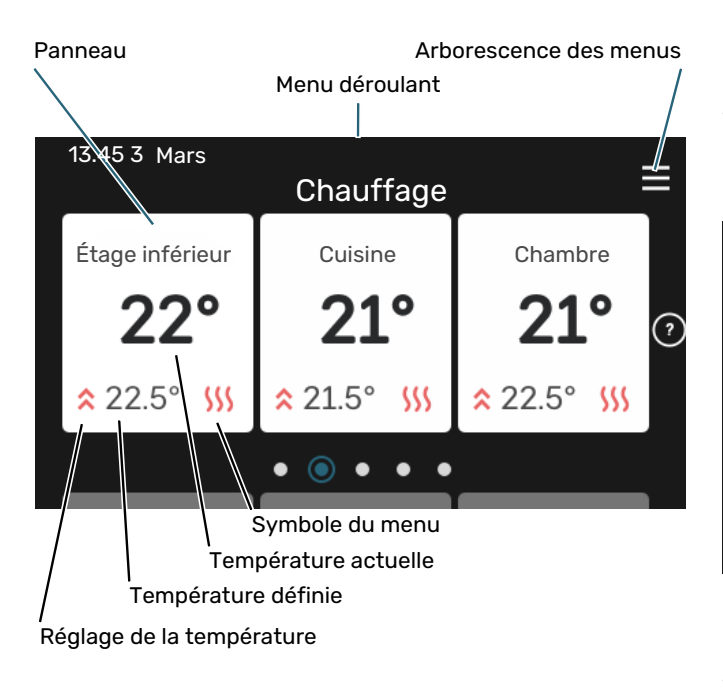

Appuyez sur la carte pour définir la valeur souhaitée. Sur certaines pages de fonctions, faites défiler l'écran vers le haut ou vers le bas à l'aide de votre doigt pour parcourir les différentes cartes.

#### **Présentation du produit**

Il peut être judicieux de laisser la présentation du produit ouverte pendant les entretiens. Celle-ci est disponible dans les pages de fonctions.

Vous pouvez rechercher ici des informations sur le nom du produit, le numéro de série du produit, la version du logiciel et l'entretien. Les nouvelles versions du logiciel peuvent être téléchargées ici (si S1155PC/S1255PC est connecté à myUplink).

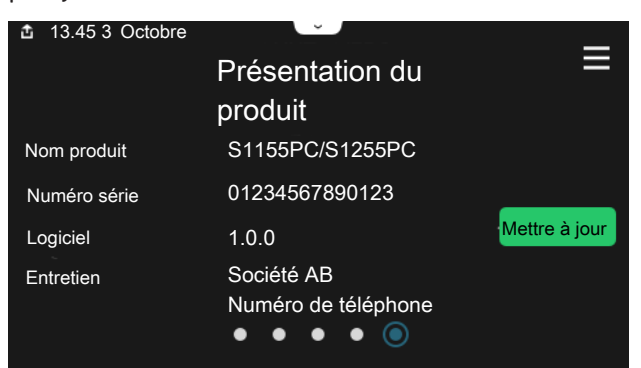

### **Menu déroulant**

Les écrans d'accueil permettent d'accéder à une nouvelle fenêtre contenant des informations supplémentaires dans un menu déroulant.

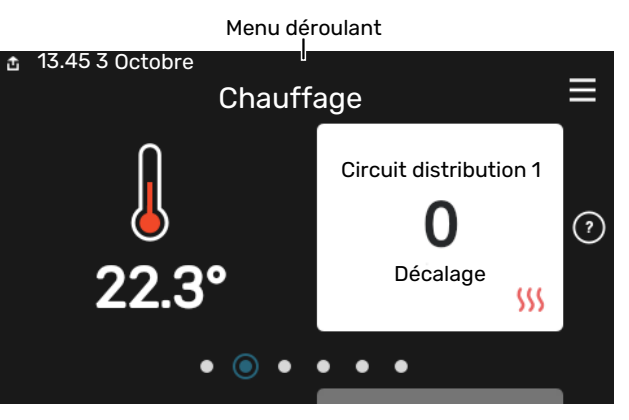

Le menu déroulant affiche l'état actuel de S1155PC/S1255PC, les éléments en cours de fonctionnement et l'activité actuelle de S1155PC/S1255PC. Les fonctions actives sont affichées dans un cadre.

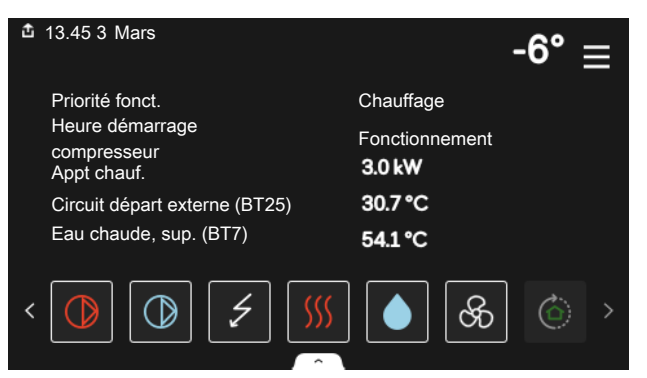

Appuyez sur les icônes dans le coin inférieur du menu pour plus d'informations sur chaque fonction. Utilisez la barre de défilement pour afficher toutes les informations sur la fonction sélectionnée.

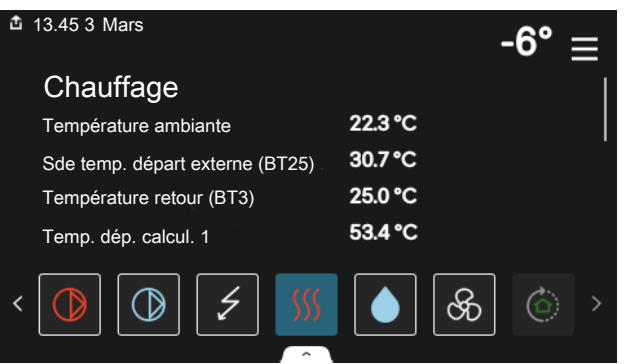

### **ARBORESCENCE DES MENUS**

L'arborescence de menus vous permet d'accéder à tous les menus et de procéder à des réglages avancés.

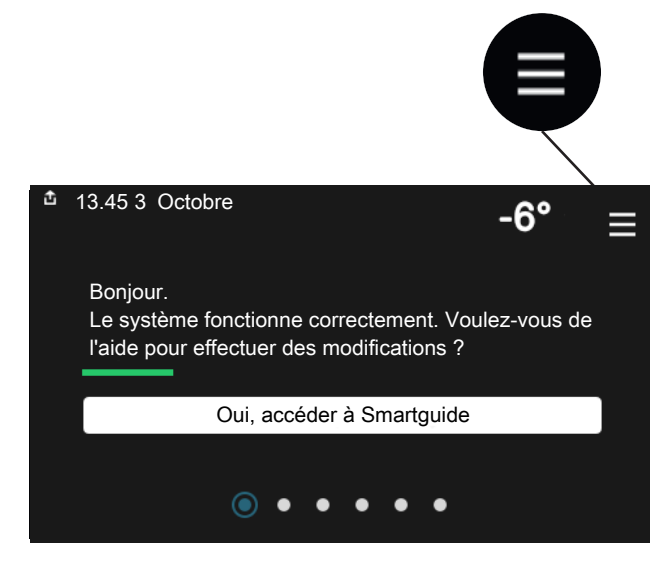

Vous pouvez toujours appuyer sur « X » pour revenir aux écrans d'accueil.

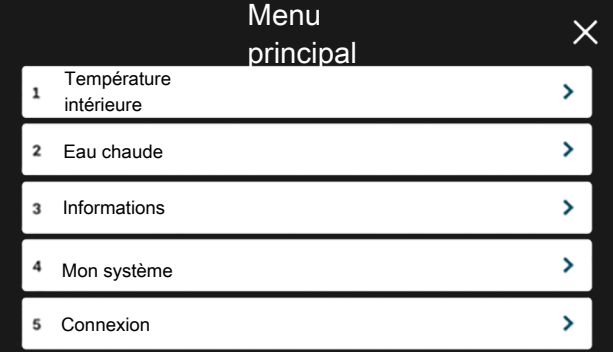

### <span id="page-8-0"></span>Système de menus

### **ARBORESCENCE DES MENUS**

L'arborescence de menu se compose de huit menus principaux.Consultez le manuel d'installation pour une description détaillée.

### **Menu 1 – Température intérieure**

Permet de régler les températures intérieures et la ventilation (accessoire requis).

### **Menu 2 – Eau chaude**

Permet de régler le fonctionnement de l'eau chaude.

S1155PC : Ce menu n'est visible que pour les installations équipées de ballons d'eau chaude.

#### **Menu 3 - Informations**

Permet de consulter les informations de fonctionnement actuelles, ainsi que divers journaux contenant des informations plus anciennes.

#### **Menu 4 – Mon système**

Permet de régler la date, la langue, le mode de fonctionnement et d'autres éléments.

#### **Menu 5 - Connexion**

Permet de connecter votre système à myUplink et de procéder aux réglages réseau.

#### **Menu 6 - Programmation**

Permet de programmer différentes parties du système.

### **Menu 7 - Réglages installateur**

Permet de procéder aux réglages avancés. Ce menu est réservé aux installateurs ou aux techniciens.

#### **Menu 8 - USB**

Ce menu est accessible lorsqu'une clé USB est connectée. Il permet par exemple de mettre à jour le logiciel.

# **myUplink**

<span id="page-9-0"></span>myUplink permet de réguler l'installation à tout moment, où que vous soyez. En cas de dysfonctionnement, vous recevez une alarme directement par e-mail ou notification push vers l'app myUplink, ce qui vous permet de régir rapidement.

Pour plus d'informations, rendez-vous sur [myuplink.com](www.myuplink.com).

### **ATTENTION!**

Vous ne pouvez commencer à utiliser myUplink que lorsque le produit a été installé et configuré conformément aux instructions du manuel d'installation.

### <span id="page-9-1"></span>Spécification

Les éléments suivants sont nécessaires pour permettre à myUplink de communiquer avec votre S1155PC/S1255PC :

- **•** réseau sans fil ou câble réseau
- **•** Connexion Internet
- <span id="page-9-2"></span>**•** Compte sur [myuplink.com](www.myuplink.com)

Nous recommandons nos apps mobiles pour myUplink.

### Raccordement

Pour raccorder votre système à myUplink :

- 1. Sélectionnez le type de connexion (Wi-Fi/Ethernet) dans le menu 5.2.1 ou 5.2.2.
- 2. Faites défiler le menu vers le bas 5.1 et sélectionnez « Dde nouvelle chaîne de connexion ».
- 3. Lorsqu'une chaîne de connexion a été produite, elle s'affiche dans ce menu et reste valable60 minutes.
- <span id="page-9-3"></span>4. Si vous ne possédez pas encore de compte, enregistrezvous sur l'application mobile ou sur [myuplink.com](www.myuplink.com).
- 5. Utilisez cette chaîne de connexion pour connecter votre installation à votre compte utilisateur sur myUplink.

### Étendue de services

myUplink vous donne accès aux différents niveaux de service. Le niveau de base est inclus. Vous pouvez également choisir deux services premium soumis à un abonnement annuel (prix variable selon les fonctions sélectionnées).

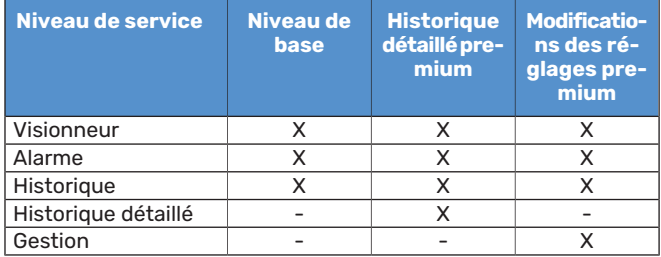

# **Entretien de S1155PC/S1255PC**

## <span id="page-10-0"></span>Vérifications régulières

Vérifiez régulièrement votre installation.

Si un événement anormal survient, des messages concernantle dysfonctionnement s'affichent à l'écran sous forme de divers textes d'alarme.

### **SAUMURE**

L'eau glycolée qui reçoit la chaleur du sol n'est normalement pas consommée, juste pompée.

Votre installation comprend un vase d'expansion qui permet de contrôler la pression dans le système. La pression peut varierlégèrement en fonction de la température du liquide. La

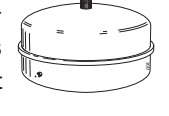

pression ne doit pas être inférieure à 0,5 bar.

Si vous ne savez pas où se trouve le vase d'expansion, contactez l'installateur.

L'installateur peut également vous aider à augmenter la pression si elle a baissé.

### **SOUPAPE DE SÉCURITÉ**

### **S1155PC**

Pour les installations équipées d'un ballon d'eau chaude.

La soupape de sécurité se trouve sur le tuyau entrant (eau froide) qui alimente le ballon d'eau chaude.

### **S1255PC**

La vanne de sécurité se trouve sur le tuyau entrant (eau froide) qui alimente le S1255PC.

La soupape de sécurité du ballon d'eau chaude libère parfois un peu d'eau après utilisation de l'eau chaude. En effet, l'eau froide qui entre dans le ballon d'eau chaude pour remplacer l'eau chaude se dilate lorsqu'elle est chauffée, faisant ainsi augmenter la pression et provoquant l'ouverture de la soupape de sécurité.

Le fonctionnement de la soupape de sécurité doit être vérifié régulièrement. Procédez aux vérifications suivantes :

- 1. Ouvrez la vanne.
- 2. Vérifiez que l'eau s'écoule.
- 3. Refermez la soupape.

<span id="page-10-1"></span>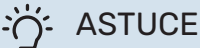

La soupape de sécurité est fixée par l'installateur. Contactez-le en cas de doute concernantla procédure de vérification.

### Astuces d'économie

La génération du chauffage et la production d'eau chaude sont pilotées par la régulation.

Les facteurs ayant un effet sur la consommation d'énergie peuvent être les suivants : la température intérieure, la consommation d'eau chaude, le niveau d'isolation de la maison ou encore si celle-ci compte plusieurs grandes fenêtres. La position de la maison, comme par exemple l'exposition au vent, constitue un autre facteur.

De même, respectez les conseils suivants :

- **•** Ouvrez complètementles vannes thermostatiques (excepté dans les pièces où vous souhaitez qu'ilfasse plus frais). Cette opération est particulièrement importante, car la fermeture totale ou partielle des vannes thermostatiques réduit le débit dans le circuit de distribution. S1155PC/S1255PC fonctionnerait donc à une température plus élevée, ce qui risquerait d'augmenter la consommation d'énergie.
- **•** Pour réduire les coûts de fonctionnement lorsque vous êtes absent, vous pouvez programmer certaines parties du système dans le menu 6 – « Programmation ».
- **•** Sélectionnez « Faible » dans le menu 2.2 « Demande eau chaude » pour consommer moins d'énergie.

# **Problèmes d'inconfort**

<span id="page-11-0"></span>Dans la plupart des cas, S1155PC/S1255PC détecte un dysfonctionnement(un dysfonctionnement peut entraîner des perturbations du niveau de confort) et l'indique par le biais d'une alarme et d'instructions sur l'écran.

### <span id="page-11-1"></span>Menu Informations

Toutes les valeurs de mesure de la pompe à chaleur sont réunies dans le menu 3.1 – « Infos fonct. » du système de menus de la pompe à chaleur. La vérification des valeurs de ce menu facilite souvent l'identification de l'origine d'une défaillance.

13.45 3 Octobre

## <span id="page-11-2"></span>Gestion des alarmes

Une alarme indique qu'un dysfonctionnement s'est produit. Dans ce cas, le voyant d'état s'allume en continu en rouge. Le Smartguide sur l'écran regroupe les informations sur l'alarme.

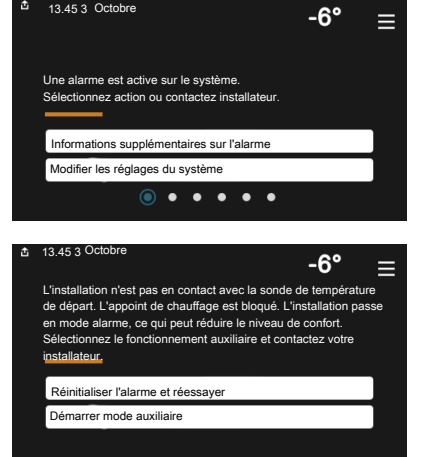

### **ALARME**

Une alarme avec un voyant d'état rouge indique un dysfonctio-

nnement que S1155PC/S1255PC est incapable de régler. L'écran vous permet de consulter le type de l'alarme et de la réinitialiser.

Dans de nombreux cas, il suffit de sélectionner « Réinitialiser alarme et réessayer » pour que l'installation retrouve un fonctionnement normal.

Si le voyant passe au blanc une fois que vous avez sélectionné « Réinitialiser alarme et réessayer », cela signifie que l'alarme a été réglée.

*« Fonctionnement auxiliaire »* est un type de mode secours. Il signifie que l'installation tente de produire du chauffage et/ou de l'eau chaude malgré un problème. Cela peut signifier que le compresseur de la pompe à chaleur ne fonctionne pas. Dans ce cas, l'appoint électrique produit de la chaleur et/ou de l'eau chaude.

## **ATTENTION!**

La sélection de « Fonctionnement aux. » ne revient pas à corrigerle problème à l'origine du déclenchement de l'alarme. Le voyant d'état restera donc rouge.

Si l'alarme ne se réinitialise pas, contactez votre installateur pour des mesures correctives adaptées.

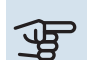

### ATTENTION!

Le numéro de série du produit (14 chiffres) est requis pour l'entretien et l'assistance.

### <span id="page-11-3"></span>Dépannage

Si le dysfonctionnement ne s'affiche pas à l'écran, les astuces suivantes peuvent être utilisées :

### **OPÉRATIONS DE BASE**

Commencez par vérifier les éléments suivants :

- **•** Groupe et principaux fusibles du logement.
- **•** Le disjoncteur différentiel de l'habitation.

### **TEMPÉRATURE DE L'EAU CHAUDE INSUFFISANTE OU MANQUE D'EAU CHAUDE**

S1155PC : Cette partie du chapitre répertoriant les différentes erreurs n'est valable que si le ballon d'eau chaude est installé dans le système.

- **•** La vanne de remplissage montée à l'extérieur pour l'eau chaude est fermée ou bloquée.
	- **–** Ouvrez la vanne.
- **•** Le robinet mélangeur (si installé) est trop faible.
	- **–** Réglez le robinet mélangeur.
- **•** S1155PC/S1255PC en mode de fonctionnementincorrect.
	- **–** Contacter un installateur.
- **•** Importante consommation d'eau chaude.
	- **–** Attendez que l'eau chauffe. Il est possible d'augmenter temporairement la capacité d'eau chaude dans l'écran d'accueil « Eau chaude » dans le menu 2.1 - « Plus d'eau ch. » ou via myUplink.
- **•** Température d'eau chaude insuffisante.
	- **–** Accédez au menu 2.2 « Demande eau chaude » et sélectionnez un mode de demande supérieur.
- **•** Faible quantité d'eau chaude avec la fonction «Commande intelligente » active.
	- **–** Si l'utilisation d'eau chaude est réduite pendant une période prolongée, l'installation produira moins d'eau chaude qu'habituellement. Activez « Plus d'eau ch. » via l'écran d'accueil « Eau chaude », dans le menu 2.1 – « Plus d'eau ch. » ou via myUplink.
- **•** Priorité de fonctionnement de l'eau chaude trop faible ou absente.
	- **–** Contacter un installateur.
- **•** « Vacances » activé dans le menu 6.

**–** Accédez au menu 6 procédez à la désactivation.

### **TEMPÉRATURE AMBIANTE INSUFFISANTE**

- **•** Thermostats fermés dans plusieurs pièces.
	- **–** Réglez les thermostats au maximum dans le plus de pièces possible. Réglez la température ambiante via l'écran d'accueil « Chauffage » au lieu de baisser les thermostats.
- **•** S1155PC/S1255PC en mode de fonctionnementincorrect.
	- **–** Contacter un installateur.
- **•** Loi d'eau inadaptée.
	- **–** Accédez auSmartguidepour savoir comment augmenter le chauffage. Vous pouvez également modifier le chauffage dans l'écran d'accueil « Chauffage ».
- **•** Priorité de fonctionnement du mode chauffage trop faible ou absente.
	- **–** Contacter un installateur.
- **•** « Vacances » activé dans le menu 6 « Programmation ».
	- **–** Accédez au menu 6 procédez à la désactivation.
- **•** Commutateur externe permettant de modifierla température ambiante activé.
	- **–** Vérifiez les commutateurs externes.
- **•** Air dans le système de chauffage.
	- **–** Purgez le système de chauffage.
- **•** Vannes du circuit de distribution
	- **–** Ouvrez les vannes (contactez votre installateur si vous avez besoin d'aide pour les localiser).

### **TEMPÉRATURE AMBIANTE ÉLEVÉE**

- **•** Loi d'eau inadaptée.
	- **–** Accédez au Smartguide pour savoir comment baisser le chauffage. Vous pouvez également modifier le chauffage dans l'écran d'accueil « Chauffage ».
- **•** Commutateur externe permettant de modifierla température ambiante activé.
	- **–** Vérifiez les commutateurs externes.

### **TEMPÉRATURE AMBIANTE NON HOMOGÈNE.**

- **•** Loi d'eau mal réglée
	- **–** Ajustez la loi d'eau dans le menu 1.30.1.
- **•** Valeur trop élevée réglée sur « dT au TEB »
	- **–** Contacter un installateur.
- **•** Débit irrégulier dans les radiateurs.
	- **–** Contacter un installateur.

### **PRESSION SYSTÈME BASSE**

**•** Quantité d'eau insuffisante dans le système de chauffage.

**–** Remplissez le réseau de distribution avec de l'eau et recherchez les éventuelles fuites. Si votre installation requiert fréquemment un remplissage, contactez votre installateur.

### **LE COMPRESSEUR NE DÉMARRE PAS.**

- **•** Il n'y a pas de demande de chauffage ou d'eau chaude, ni de demande de rafraîchissement.
	- **–** S1155PC/S1255PC n'a émis aucune demande de chauffage, d'eau chaude ou de rafraîchissement.
- **•** Le fonctionnement du compresseur est bloqué par une sécurité sur une température.
	- **–** Attendez que la température retrouve une valeur comprise dans la plage de fonctionnement de la pompe à chaleur.
- **•** Le délai minimum avant que le compresseur démarre n'a pas encore été atteint.
	- **–** Attendez au moins 30 minutes, puis vérifiez si le compresseur a démarré.
- **•** Déclenchement de l'alarme.
	- **–** Suivez les instructions affichées à l'écran.

### **GÊNE ACOUSTIQUE DANS LES RADIATEURS**

- **•** Thermostats fermés dans les pièces etloi d'eau malréglée.
	- **–** Réglez les thermostats au maximum dans le plus de pièces possible. Réglez la loi d'eau à partir de l'écran d'accueil du chauffage pour éviter d'obstruer les thermostats.
- <span id="page-12-0"></span>**•** Vitesse de la pompe de circulation trop élevée.
	- **–** Contacter un installateur.
- **•** Débit irrégulier dans les radiateurs.
	- **–** Contacter un installateur.

## Chaleur supplémentaire uniquement

### **CHAUF. ADD. SEUL**

Si vous ne parvenez pas à corriger le défaut et à chauffer l'habitation, vous pouvez continuer à faire fonctionner la pompe à chaleur en mode secours ou en mode « Appt uniq. » en attendant le dépannage. En mode « Appt uniq. », la pompe à chaleur utilise uniquement l'appoint électrique pour chauffer l'habitation.

### **Réglez la pompe à chaleur en mode appoint**

- Accédez au menu 4.1 « Mode fonctionnement ».
- 2. Sélectionnez « Appt uniq. ».

### **Mode secours**

Vous pouvez activer le mode secours lorsque S1155PC/S1255PC est en cours d'exécution ou désactivé. Arrêt, redémarrage ou activation du mode secours : appuyez sur le bouton marche/arrêt pendant 2 secondes. Un menu comportant plusieurs options s'affiche.

Activation du mode secours lorsque S1155PC/S1255PC est arrêté : appuyez sur le bouton marche/arrêt pendant 5 secondes. (Appuyez une fois sur le bouton pour désactiver le mode secours.)

## <span id="page-14-0"></span>Contact

### **AUSTRIA**

KNV Energietechnik GmbH Gahberggasse 11, 4861 Schörfling Tel: +43 (0)7662 8963-0 mail@knv.at knv.at

### **FINLAND**

NIBE Energy Systems Oy Juurakkotie 3, 01510 Vantaa Tel: +358 (0)9 274 6970 info@nibe.fi nibe.fi

### **GREAT BRITAIN**

NIBE Energy Systems Ltd 3C Broom Business Park, Bridge Way, S41 9QG Chesterfield Tel: +44 (0)330 311 2201 info@nibe.co.uk nibe.co.uk

### **POLAND**

NIBE-BIAWAR Sp. z o.o. Al. Jana Pawla II 57, 15-703 Bialystok Tel: +48 (0)85 66 28 490 biawar.com.pl

### **SWITZERLAND**

NIBE Wärmetechnik c/o ait Schweiz AG Industriepark, CH-6246 Altishofen Tel. +41 (0)58 252 21 00 info@nibe.ch nibe.ch

#### **CZECH REPUBLIC DENMARK**

Družstevní závody Dražice - strojírna s.r.o. Dražice 69, 29471 Benátky n. Jiz. Tel: +420 326 373 801 nibe@nibe.cz [nibe.cz](www.nibe.cz)

NIBE Energy Systems France SAS Zone industrielle RD 28 Rue du Pou du Ciel, 01600 Reyrieux Tél: 04 74 00 92 92 info@nibe.fr [nibe.fr](www.nibe.fr)

### **NETHERLANDS NORWAY**

NIBE Energietechniek B.V. Energieweg 31, 4906 CG Oosterhout Tel: +31 (0)168 47 77 22 info@nibenl.nl [nibenl.nl](www.nibenl.nl)

EVAN bld. 8, Yuliusa Fuchika str. 603024 Nizhny Novgorod Tel: +7 831 288 85 55 info@evan.ru [nibe-evan.ru](http://www.nibe-evan.ru)

Vølund Varmeteknik A/S Industrivej Nord 7B, 7400 Herning Tel: +45 97 17 20 33 info@volundvt.dk [volundvt.dk](www.volundvt.dk)

### **FRANCE GERMANY**

NIBE Systemtechnik GmbH Am Reiherpfahl 3, 29223 Celle Tel: +49 (0)5141 75 46 -0 info@nibe.de [nibe.de](www.nibe.de)

ABK-Qviller AS Brobekkveien 80, 0582 Oslo Tel: (+47) 23 17 05 20 post@abkqviller.no [nibe.no](www.nibe.no)

### **RUSSIA SWEDEN**

NIBE Energy Systems Box 14 Hannabadsvägen 5, 285 21 Markaryd Tel: +46 (0)433-27 3000 info@nibe.se [nibe.se](https://www.nibe.se)

Pour les pays non mentionnés dans cette liste, veuillez contacter NIBE Suède ou vous rendre sur nibe.eu pour plus d'informations.

NIBE Energy Systems Hannabadsvägen 5 Box 14 SE-285 21 Markaryd info@nibe.se [nibe.eu](https://www.nibe.eu)

Ce document est publié par NIBE Energy Systems. L'ensemble des illustrations, des faits présentés et des données de produits s'appuient sur les informations disponibles au moment de l'approbation de la publication.

NIBE Energy Systems ne peut être tenu responsable des éventuelles erreurs factuelles ou d'impression pouvant apparaître dans ce document.

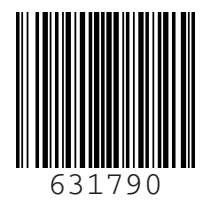

©2022 NIBE ENERGY SYSTEMS